# DT perfusion

### GE AW-server 3.2

# Innehåll

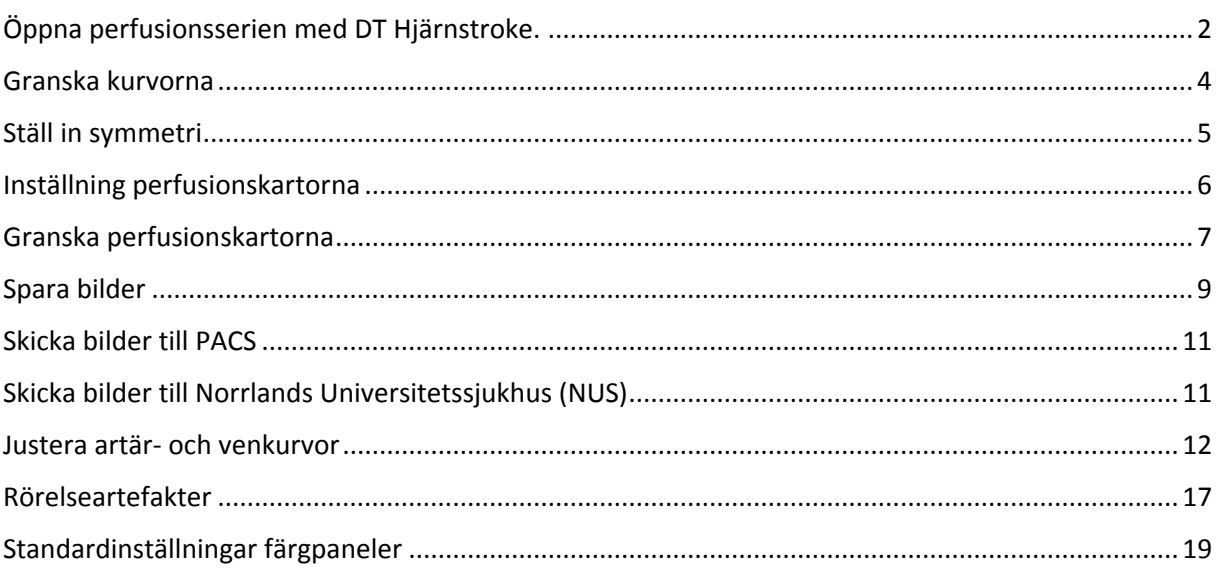

# <span id="page-1-0"></span>Öppna perfusionsserien med DT Hjärnstroke.

Går in på undersökningen i RIS/PACS.

Öppna AW server 3.2 via PACS (synkroniserad med vald patient i PACS) eller fristående AWserver program.

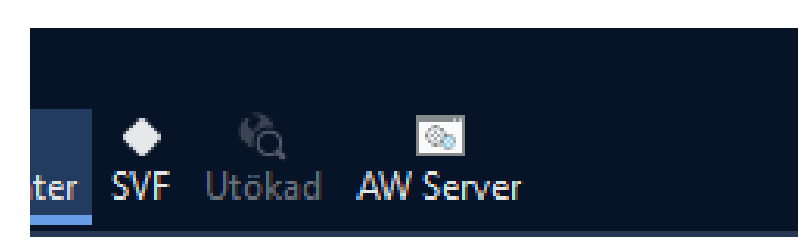

#### **Arbetslistläsare:**

Rätt patient är då redan vald (om man har öppnat den från PACS), alternativt få man leta den med personnummer eller namn.

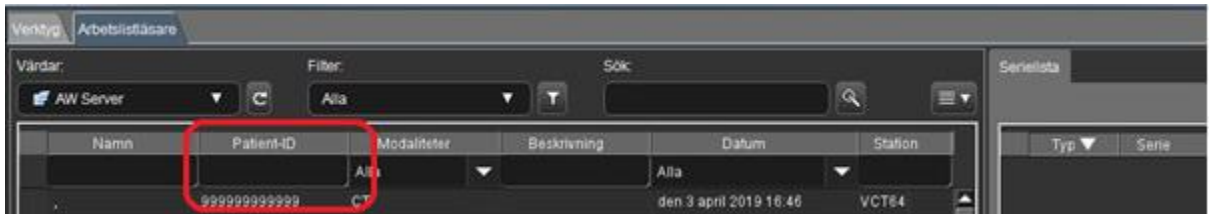

Klick på plusknappen bredvid patienten för att hitta perfusionsserien. Det kan ta någon minut innan perfusionsserien är överförd till AW, tryck på uppdatera – knappen upprepade gånger.

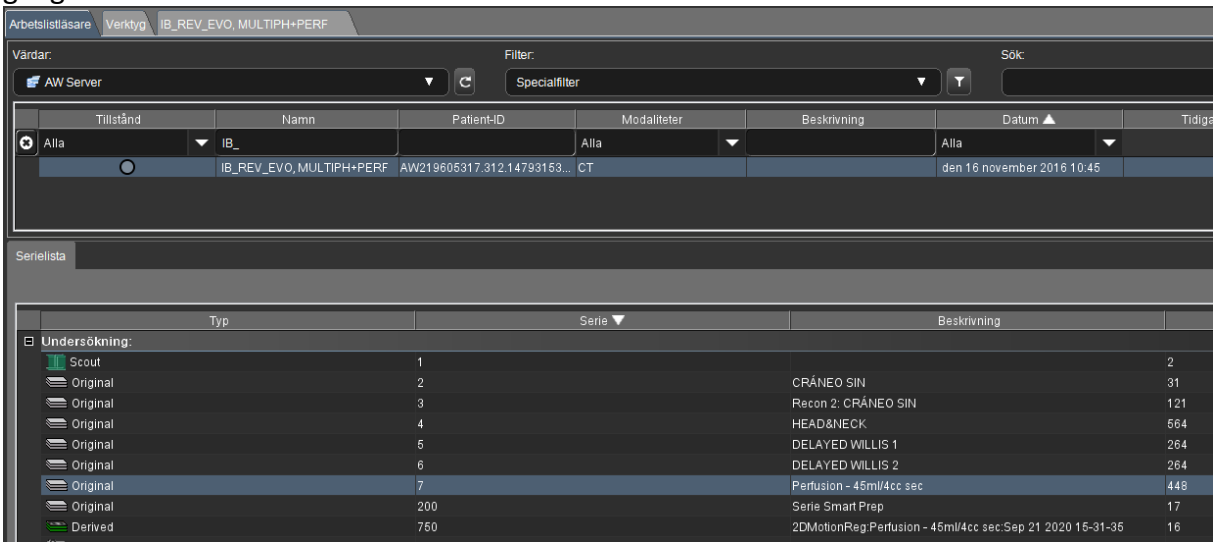

Perfusionsserien skall skickas automatisk från DT till AW arbetsstationen. Markera perfusionsserien.

Öppna applikationen DT Hjärnstroke. Om den inte finns bland de 8 applikationerna på startsidan så finns de i "drop-down" listan till höger.

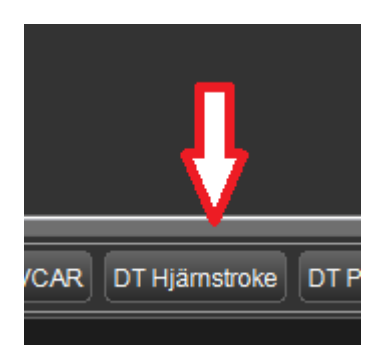

Laddningspanel: Klicka OK och automatisk bearbetning påbörjas.

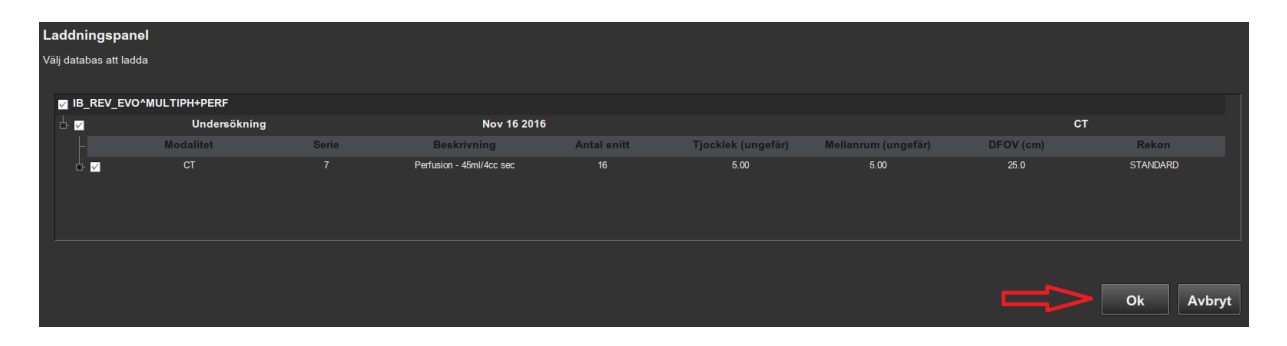

(OBSERVERA: I detta steg kan du välja bort serier, om det senare visar sig behövas på grund av t.ex. rörelseartefakter).

# <span id="page-3-0"></span>Granska kurvorna

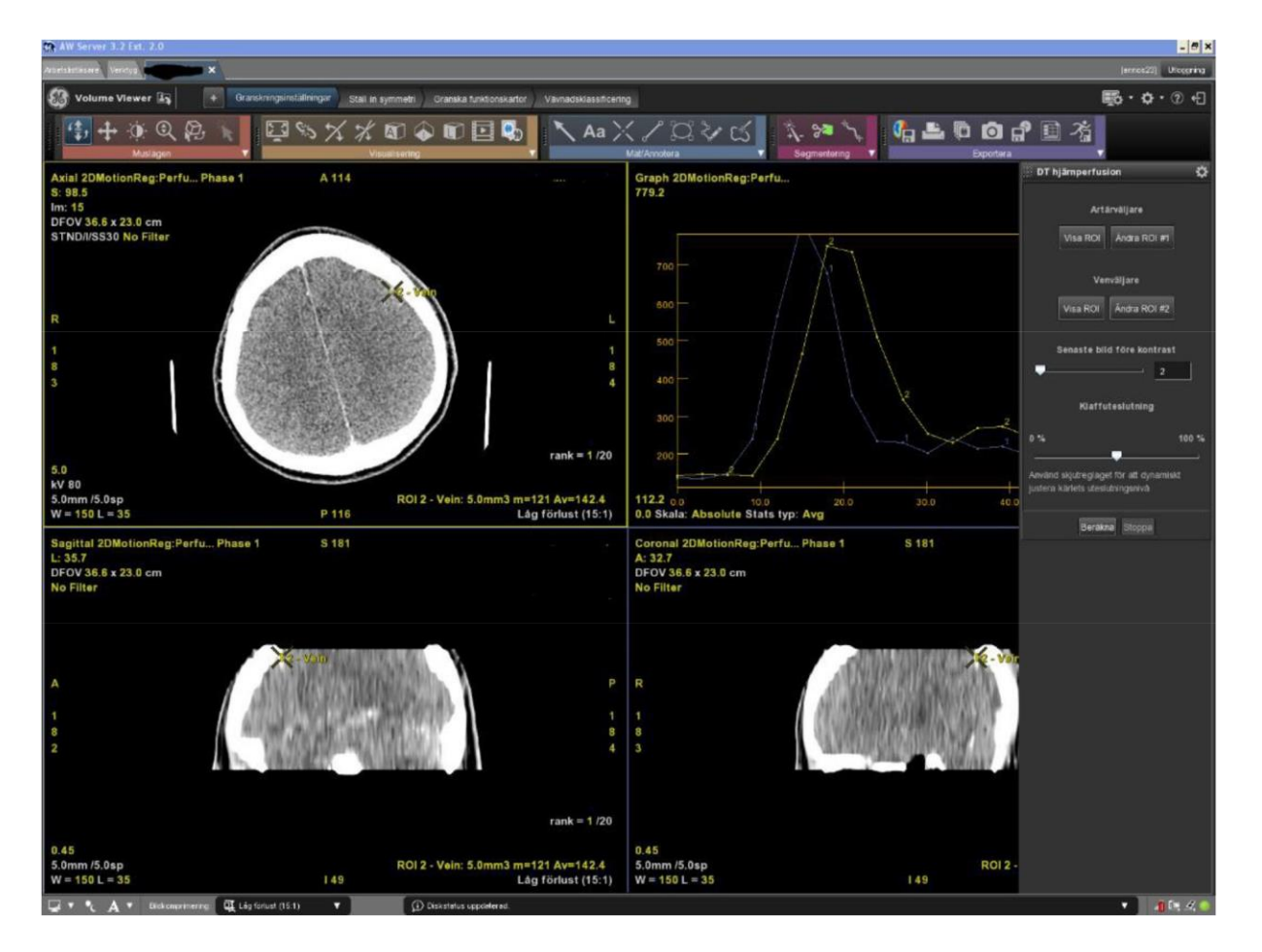

#### **Granskningsinställning:**

Det tar några sekunder innan "bone removal" och registreringen av "arterial input" (AI) och "venous output" (VO) slutförs.

Granska kurvorna. Titta på formen på kurvorna (se nedan).

Om kurvorna ser bra ut, välj fliken *"Ställ in symmetri"*

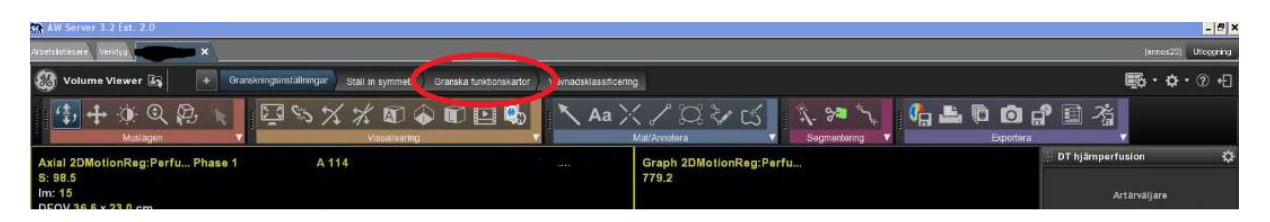

#### **Mer om kurvorna:**

Man kan oftast förstå om undersökningen är bra genom att titta på kurvorna. Artärkurvan ska börja tidigare än venkurvan och bägge ska vara relativt jämna i sin form. Peak´arna ska inte vara kluvna och ska vara så stora som möjligt.

Dessutom ska kurvorna ha en avgränsbar platå/baseline-nivå i början (ingen kontrast) och i slutet (wash – out fas; något högre än baseline).

Kurvorna med avvikande utseende kan betingas av rörelseartefakter, dålig timing av kontrastinjektion eller ingen kontrast alls (ven spricker under injektionen).

## <span id="page-4-0"></span>Ställ in symmetri

Kontrollera att planen är korrekta och justera vid behov.

Använd knappen "Återställ plan" för att ändra det inställda planet. I praktiken justeras planet i axial- och coronalplan. När du är nöjd klickar du "Lås plan".

Om allt är OK, välj nästa flik *"Granska funktionskartor".*

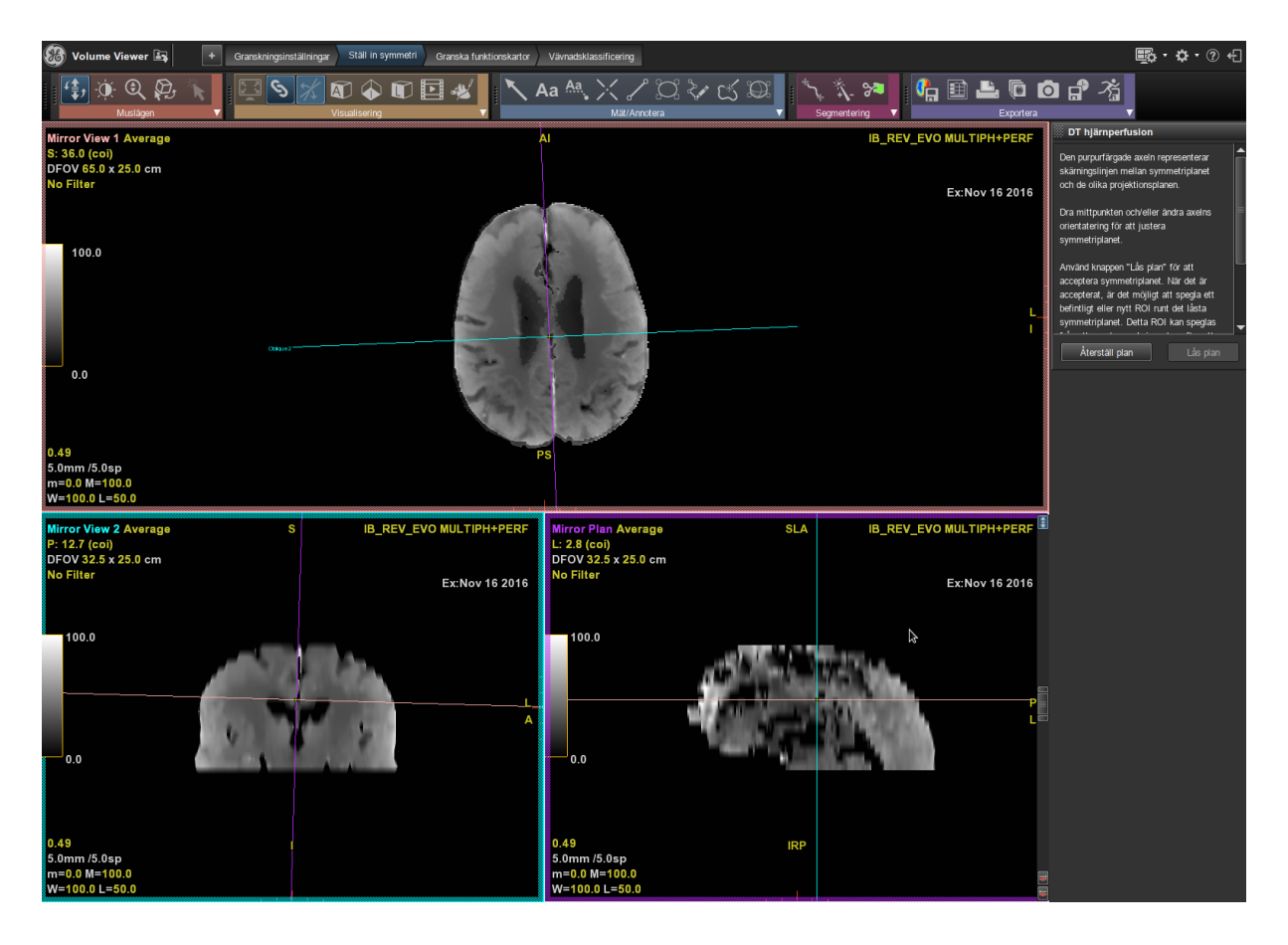

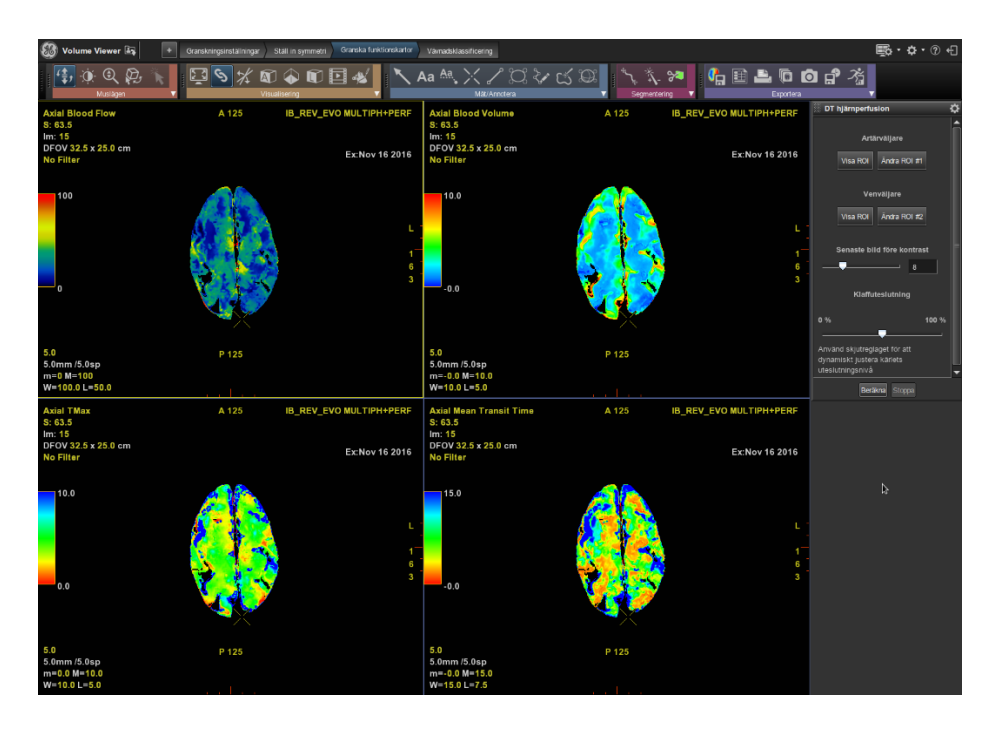

## <span id="page-5-0"></span>Inställning perfusionskartorna

By default visar programmet axiala snitt av **CBF** (Axial Blood Flow), **CBV** (Axial Blood Volume), **T max** (Axial TMax) och **MTT** (Axial Mean Transit Time). Önskar du **TTP** istället för **T Max** klickar du på ordet **TMax** och väljer Time To Peak i drop-down listan**.**

Färgkartornas inställning behöver oftast inte ändras. Ändra vid behov som vid sedvanlig justering av fönsterinställning.

Ungefärliga max värden: CBF: 80 – 100  $CBV: 8 - 10$ MTT: 15

Min – värdet ska ligga omkring -5 för MTT och omkring 0 för CBF och CBV.

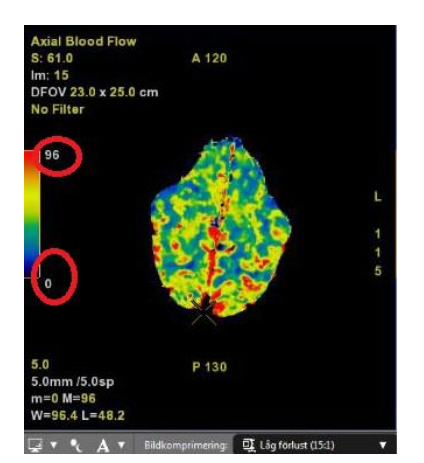

## <span id="page-6-0"></span>Granska perfusionskartorna

Välj fliken *"Vävnadsklassificering".*

By default visar programmet axiala snitt av **CBV** (Axial Blood Volume), **T max** (Axial TMax), **Tissue Classification** (Axial Tissue Classification) och **MTT** (Axial Mean Transit Time).

Klicka **Nästa** i menyn Vävnadsklassificering till höger.

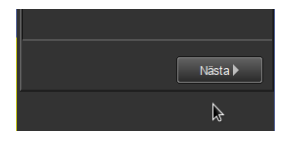

**Markera rutan** "Alternativ att välja för att bara behålla huvudsakliga anslutna komponenter".

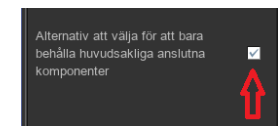

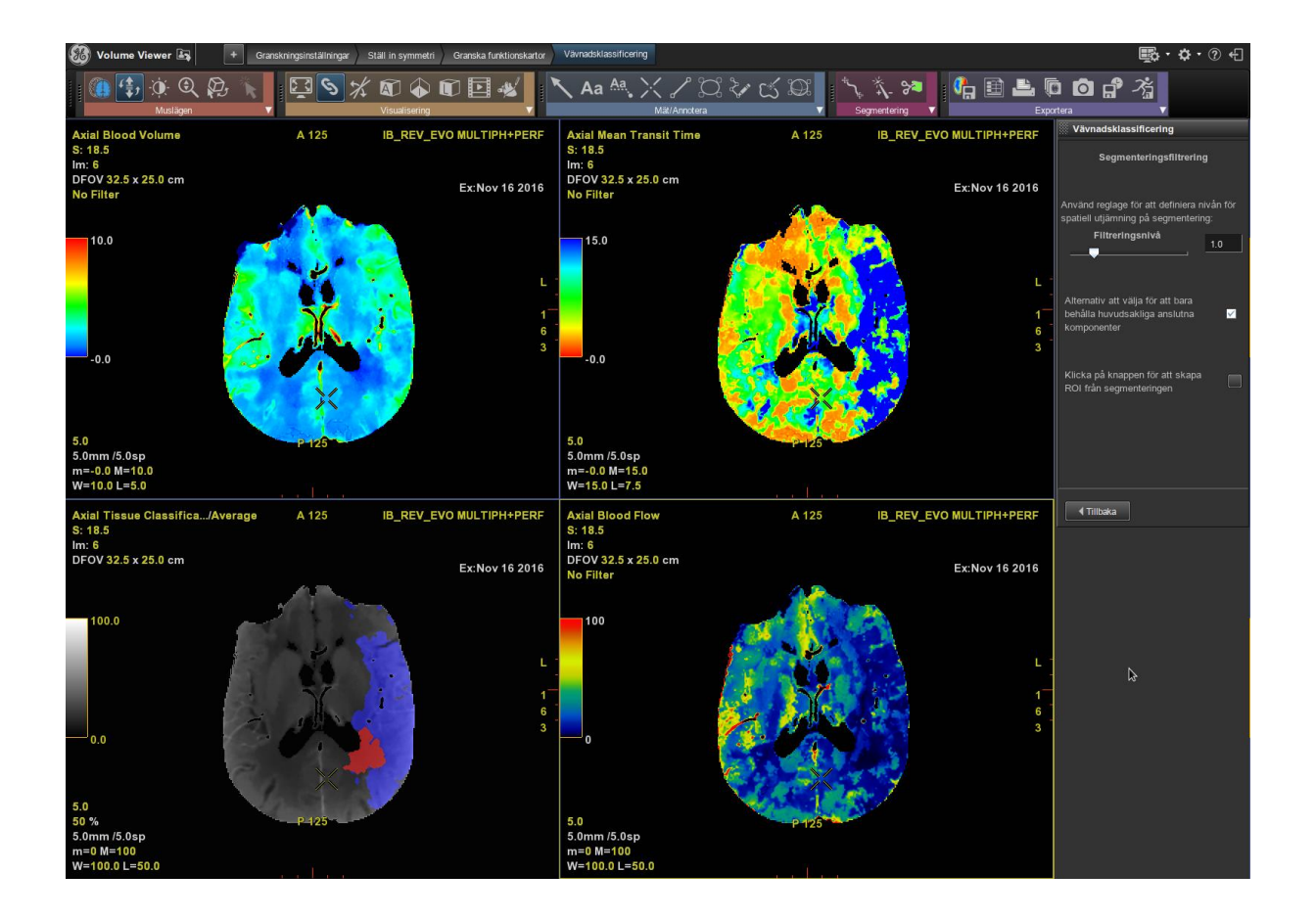

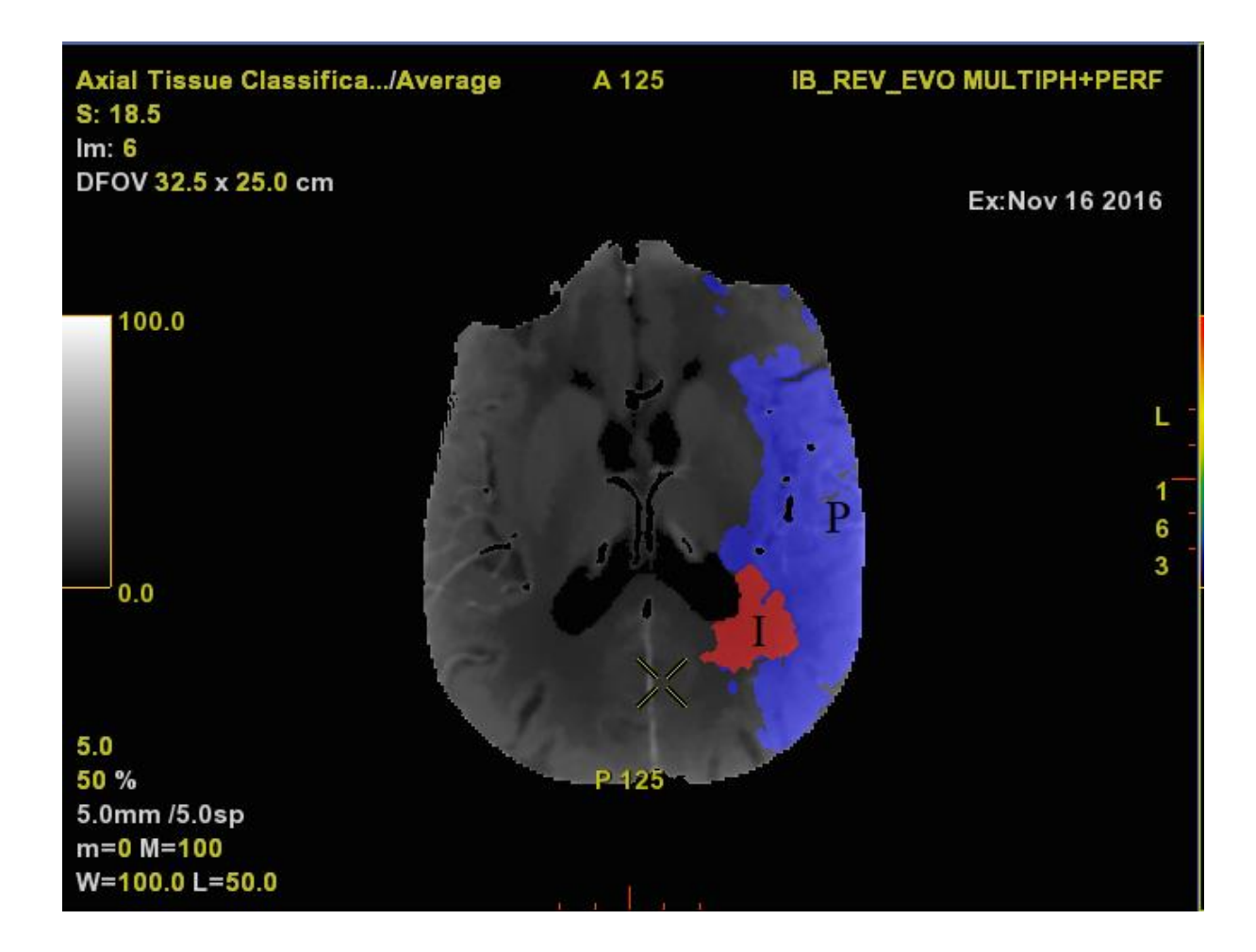

Kartan **Tissue Classification** visar rödfärgat infarkt (I) och blåfärgat penumbra (P)

Visuell bedömning av penumbra (P) och infarktkärna (I). Förlängd MTT och nedsatt CBF i försörjningsområdet till höger MCA. Nedsatt CBV i endast en liten del av detta område motsvara infarktkärna (I). Området med bevarad CBV men störd MTT motsvara penumbra (P) ("mismatch").

## <span id="page-8-0"></span>Spara bilder

Klicka på diskettknappen i – Exportera – menyn.

Se till att **SCPT** är ifylld för att få färgkartor. Om bilderna sparas som PROCESSED blir de svartvita, men det kan göras mätningar i dessa bilder.

Markera **TTP, CBV**, **CBF**, och **MTT**. För att välja flera serier, tryck på CTRL+vänsterklicka. Klicka på **Spara.**

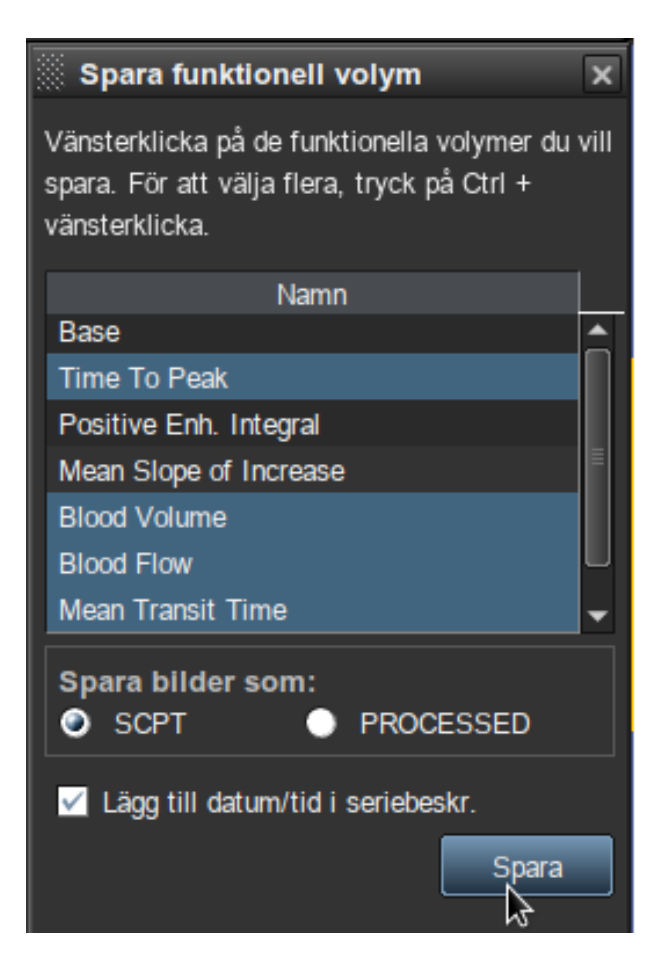

Serien **Tissue classification** är en specialrekonstruktion (Overlay) som tyvärr inte kan sparas via snabbvalen utan måste sparas med hjälp av loop-verktygen.

Välj **Bunt** i Export menyn.

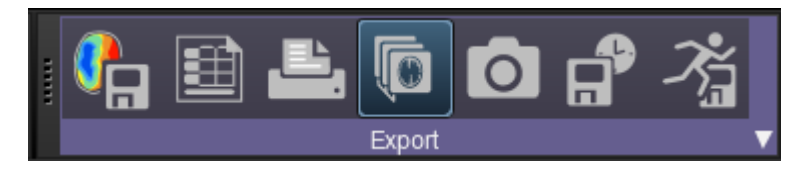

#### Välj **Loop**

Bläddra till första bilden i stacken och klicka **Sätt start** Bläddra till sista bilden i stacken och klicka **Ställ in slut** Döp serien till **Tissue Classification** under Beskrivning Klicka **OK**

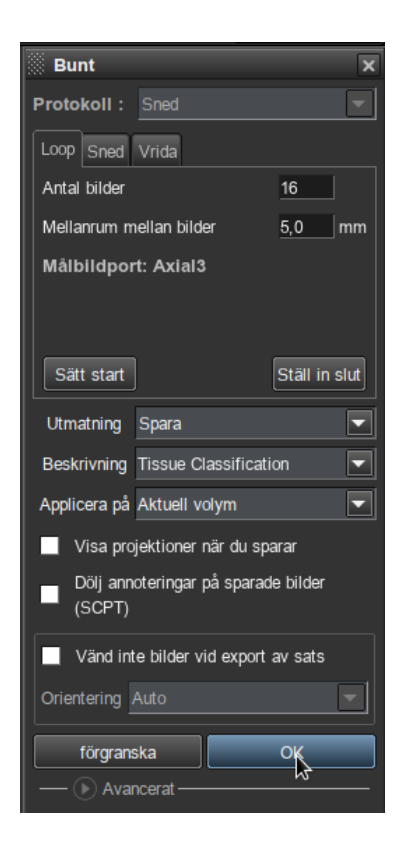

# <span id="page-10-0"></span>Skicka bilder till PACS

#### Gå till Arbetslistläsare

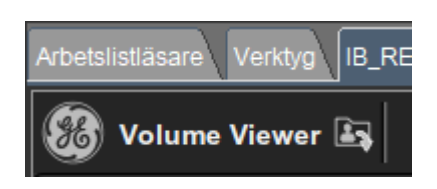

Det kan ta en liten stund innan de sparade serierna kommer fram i serielistan. Markera de fem perfusions serierna, högerklicka och sänd till "**Store\_to\_Sectra**".

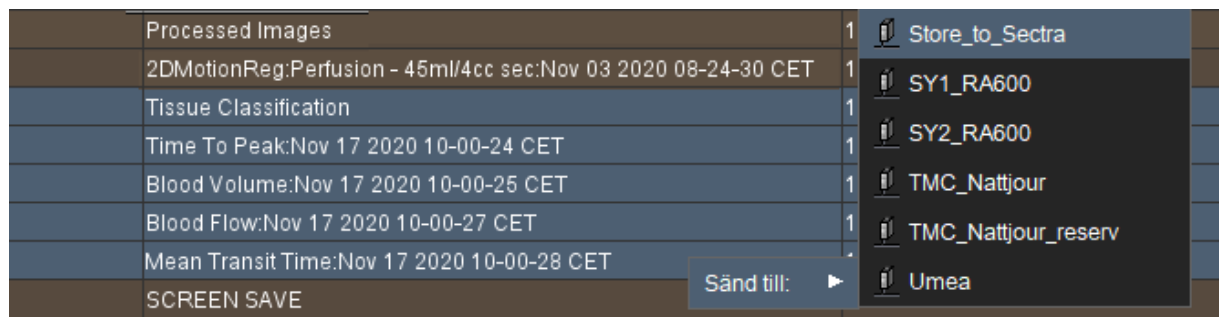

## <span id="page-10-1"></span>Skicka bilder till Norrlands Universitetssjukhus (NUS)

Högerklicka med musen pekande på "DT hjärna perfusion" i PACS och välj "Skicka till teleradiologidestination...". Markera undersökningar som ska skickas dvs "DT hjärna perfusion", välj destination "NUS Umea" och klicka OK.

## <span id="page-11-0"></span>Justera artär- och venkurvor

Tryck på "**Visa ROI"** under artärväljaren för att se vilken artär är vald - markerad kurva blir gul.

Tryck **på "Ändra ROI1"** för att välja en ny artär om du inte är nöjd med den valda artären. Välj den serie där kontrasttätheten i kärlen är som högst genom att bläddra genom serien under "senast bild för kontrast".

Zooma in på den axiella serien så du er artärerna bra.

Kontrollera att det överhuvudtaget finns en kontrastpeak, annars är undersökningen inte diagnostisk. Dra pilen fram och tillbaka under "Senaste bild före kontrast" och bedöm kontrastflödet i kärlen på den axiella bilden.

Välj i "Mät/Annotera" – menyn oval ROI för att skapa en ny. Bläddra bland bilderna i serien för att välja artär. Placera ROI så att det ligger centralt i den nya artären utan att ligga nära kanten.

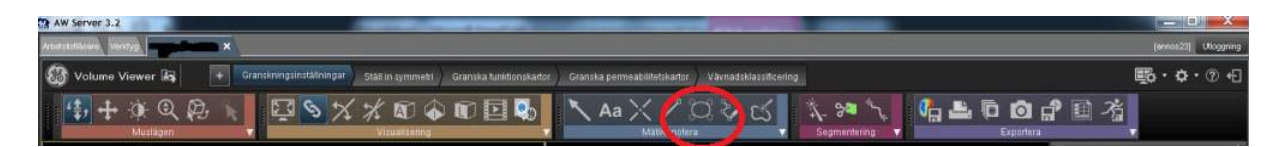

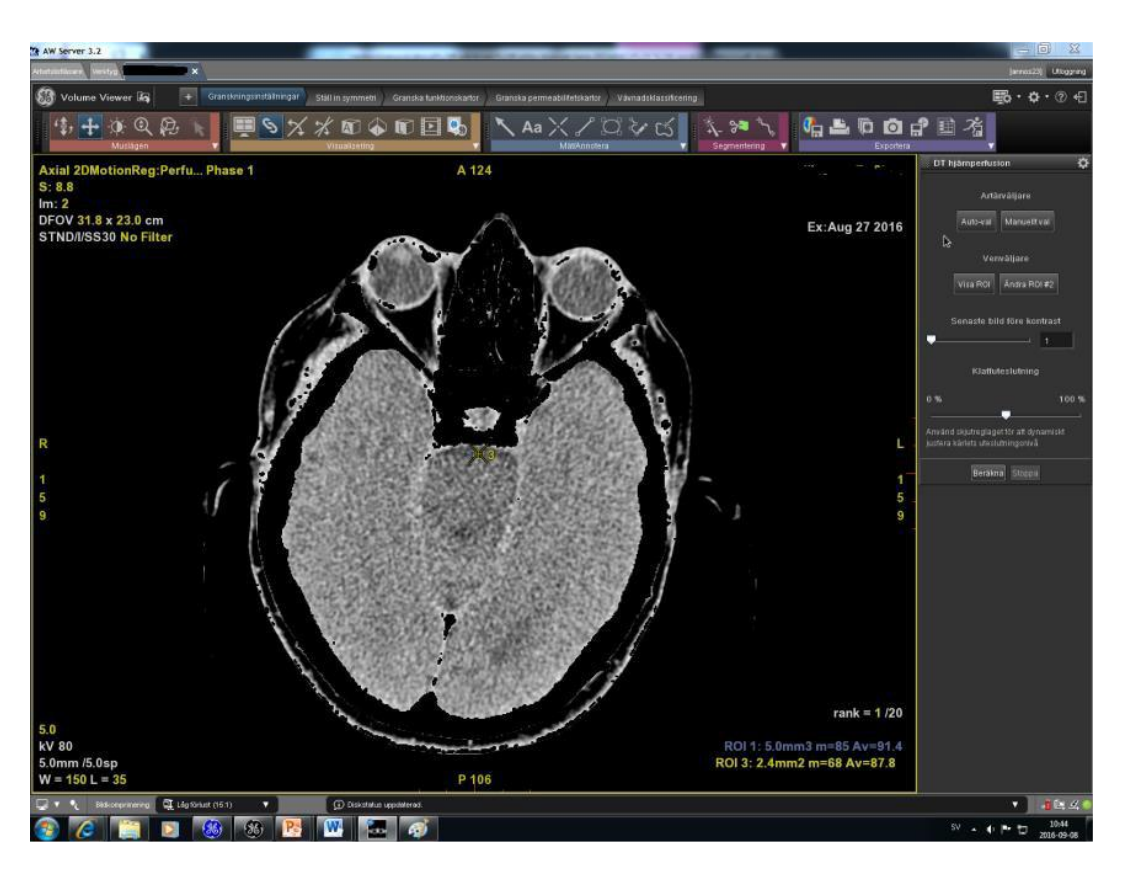

Bedöm den nya kurvan, som kommer att heta ROI#3.

Om du är nöjd, tryck på **Manuellt val.**

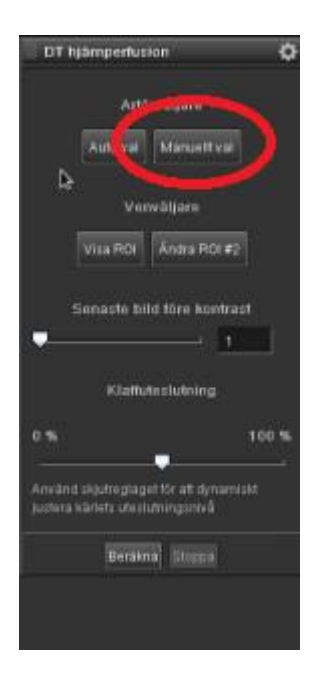

Om du inte är nöjd kan du flytta på din lagda ROI i bilden, eller bläddra genom serien och skapa en ny ROI. Därefter **Manuellt val.**

Justera venkurvan vid behov på samma vis. Ändra fönstersättning vid behov för att lättare skilja mellan ben och ven.

Sinus sagittalis superior ger oftast en bra venpeak. Vena Galeni kan fundera bra vid mindre rörelseartefakter.

För att välja en tidigare gjord kurva:

#### -**Ändra ROI**

- -Klicka på önskad kurva (som blir gulmarkerad)
- **Manuellt val**

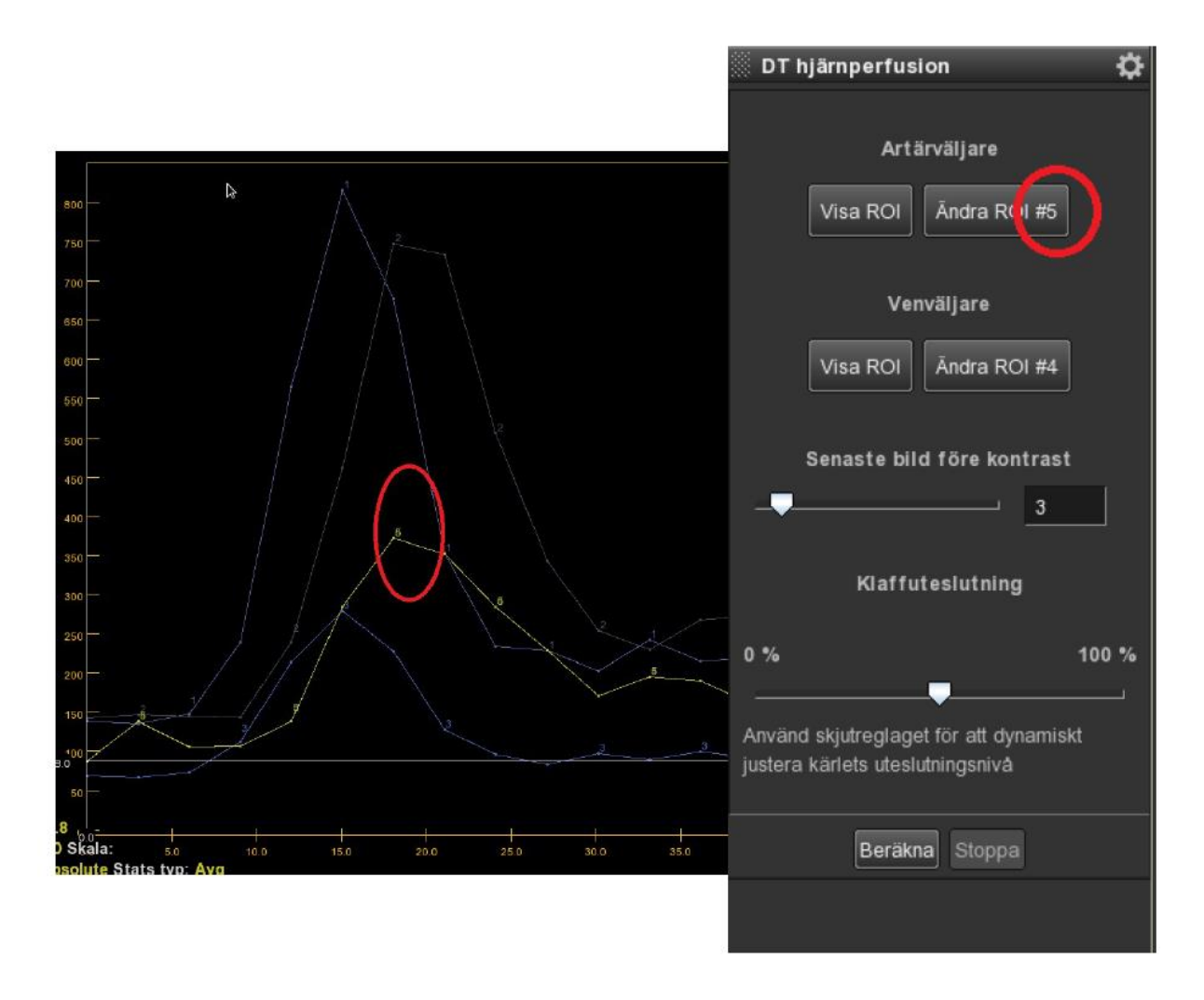

Kontrollera att programmet använder den aktuella ROI. Siffran vid kurvan ska överensstämma med **Ändra ROI# -** siffran.

Annars:

- **Ändra ROI**
- Klicka på rätt kurva (som blir gulmarkerad)
- **Manuellt val**

#### VIKTIGT!

Dra tillbaka pilen vid **Senaste bild före kontrast** till serie nr 1. Därefter **Beräkna** för att räkna om parametrarna enligt de nya ROI.

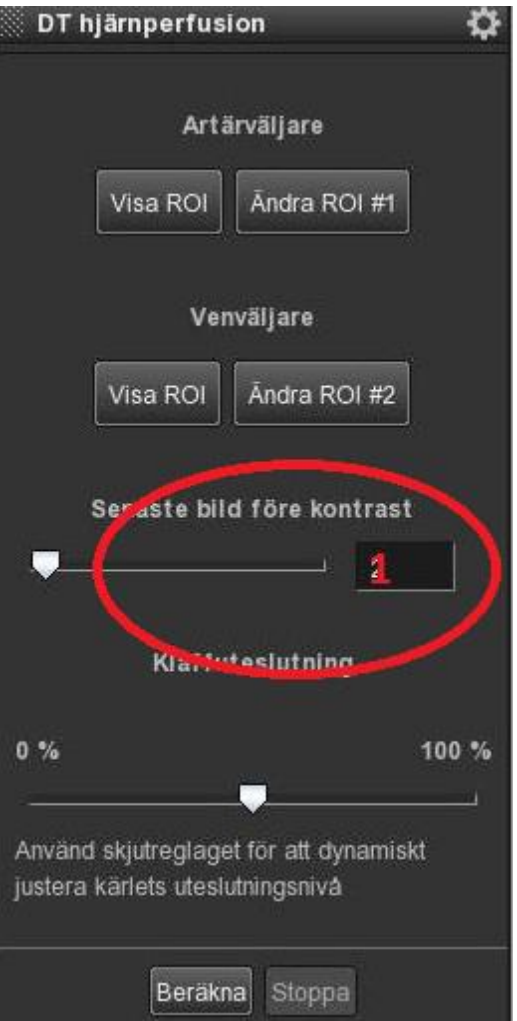

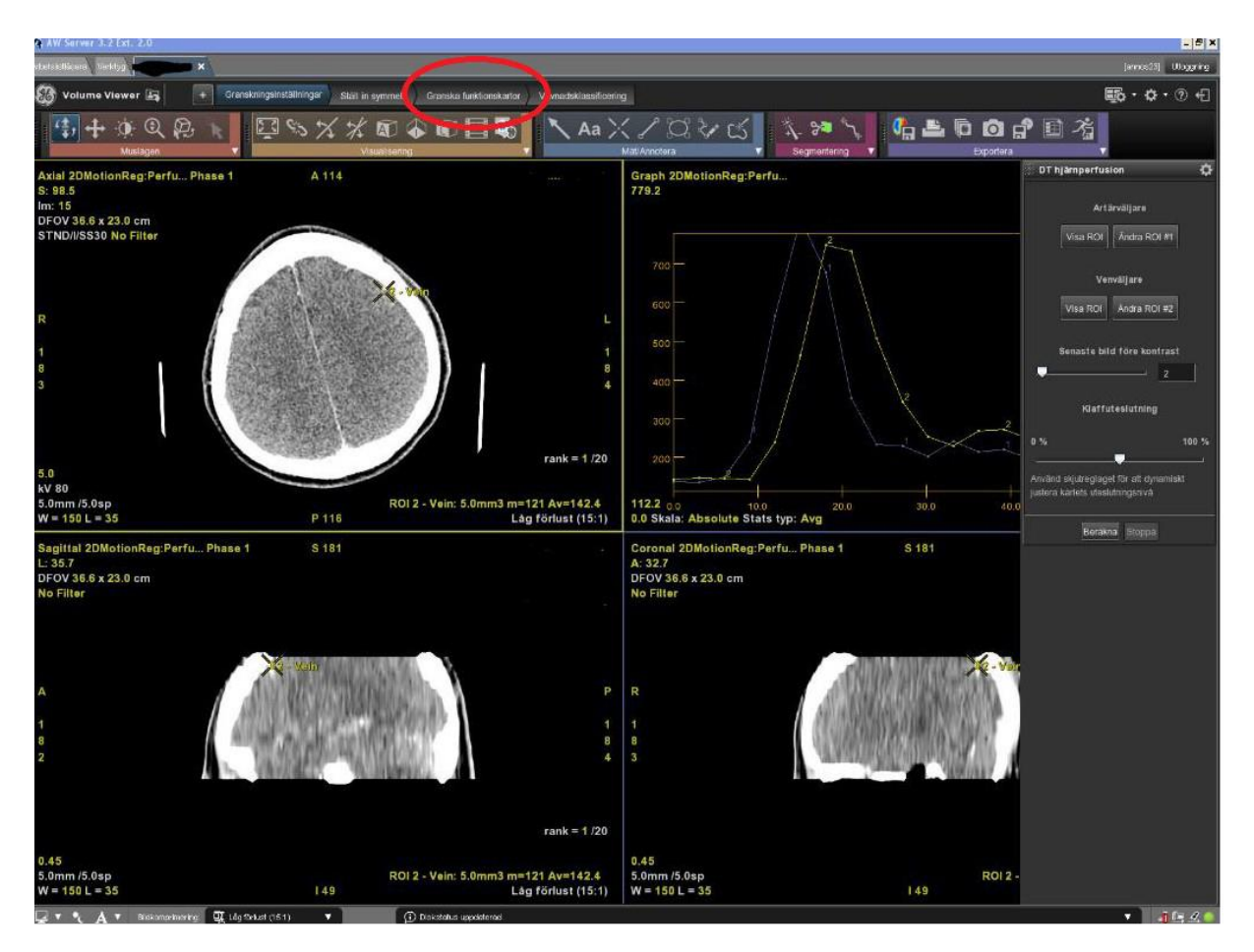

Välj därefter fliken **Granska funktionskartor.**

## <span id="page-16-0"></span>Rörelseartefakter

Identifiera serien/bilder med rörelseartefakten:

När man misstänkte rörelseartefakter kan man leta efter serien och bilden i serien som innehåller rörelserna. I **Granskningsinställning** dra pilen i **Senaste bild före kontrast**  fram och tillbaka för att granska serierna för eventuella rörelser.

I varje serie får man bläddra genom bilderna (som vanligt, d.v.s. med mellanmusknappen).

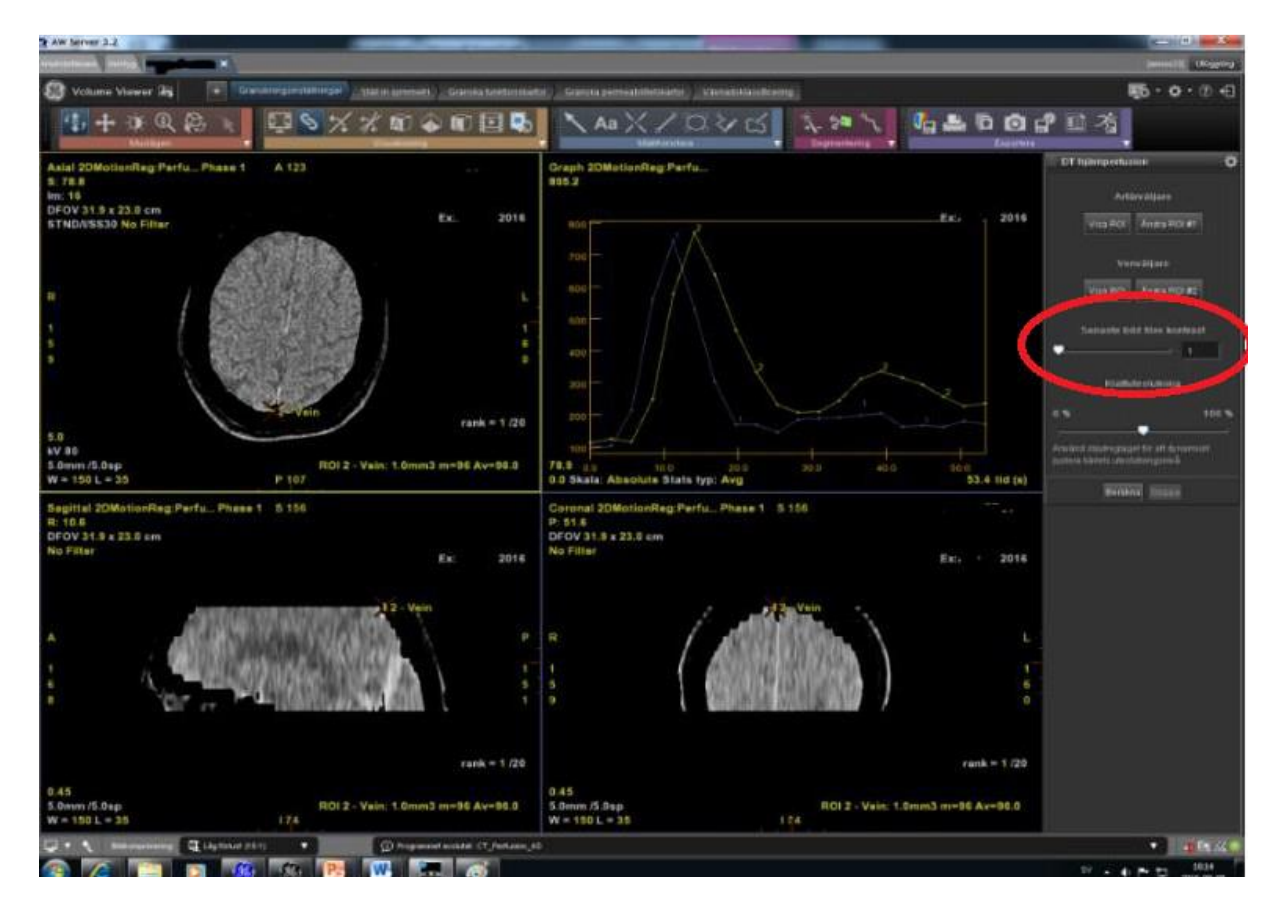

När serien med rörelseartefakter är identifierad:

- Avsluta undersökningen och öppna den från bojan
- I **Laddningspanelen,** klicka på rutan (inringad nedan) för att få upp alla serier.
- Bocka av serier / serier med artefakter. Därefter **OK.**

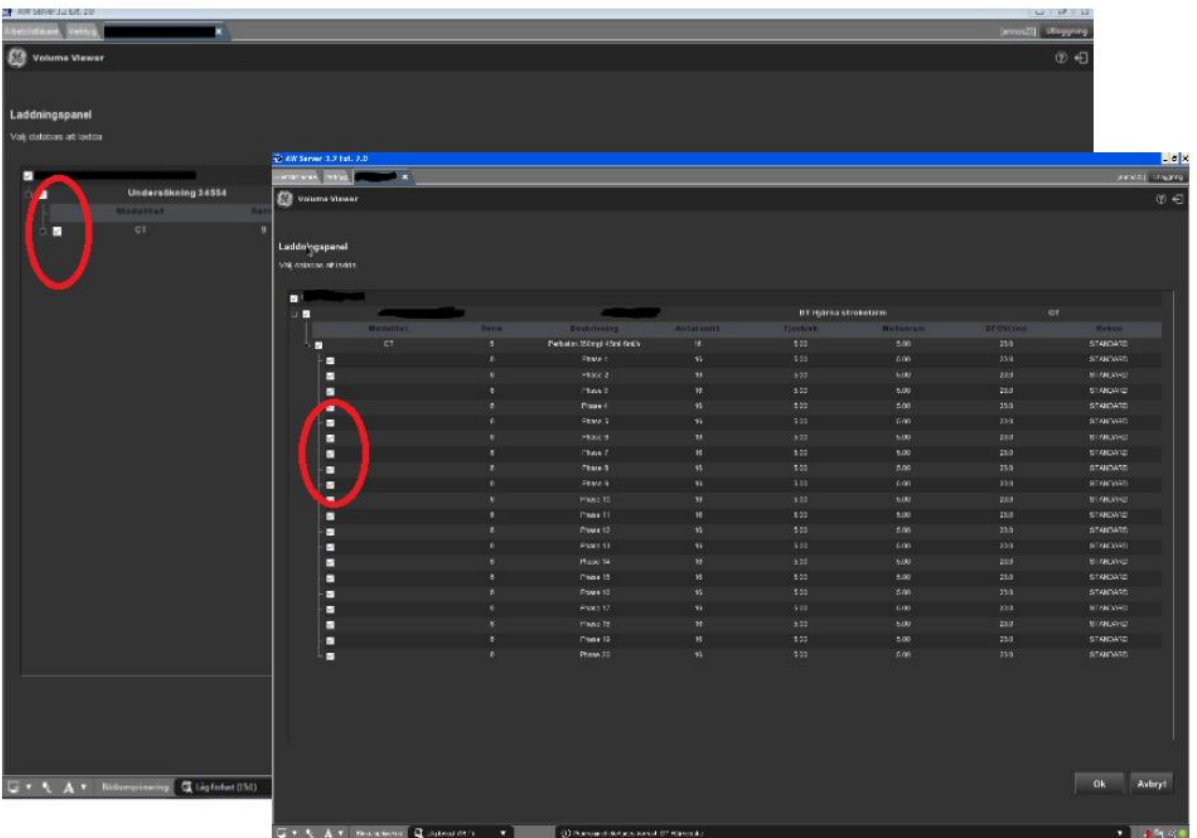

OBS! Allmänt måste det finnas serier utan kontrast i början, serierna med peak (ven och artär) och serier i washout – fas för att bearbeta undersökning. Således går det inte alltid att ta bort alla artefakter och ändå beräkna korrekt kartor.

## <span id="page-18-0"></span>Standardinställningar färgpaneler

Standardinställningar för färgpanelerna ar förinställda och ska inte ändras. Inställningarna kan fås fram genom att klicka på färgpanelen.

CBF: puh\_thallium CBV: Rainbow Func MTT: Inv. Rainbow TMax: Inv. Rainbow

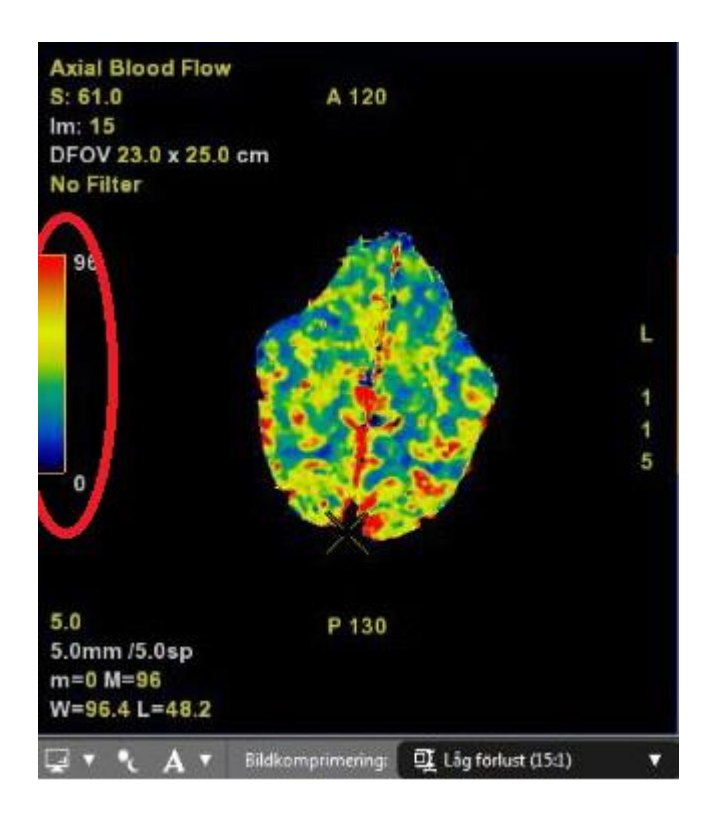